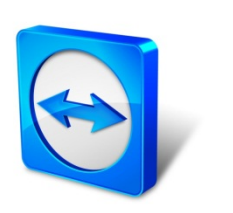

# **TeamViewer 9 Manual**

# **ITbrain™**

Rev 9.2-201407

# **Table of Contents**

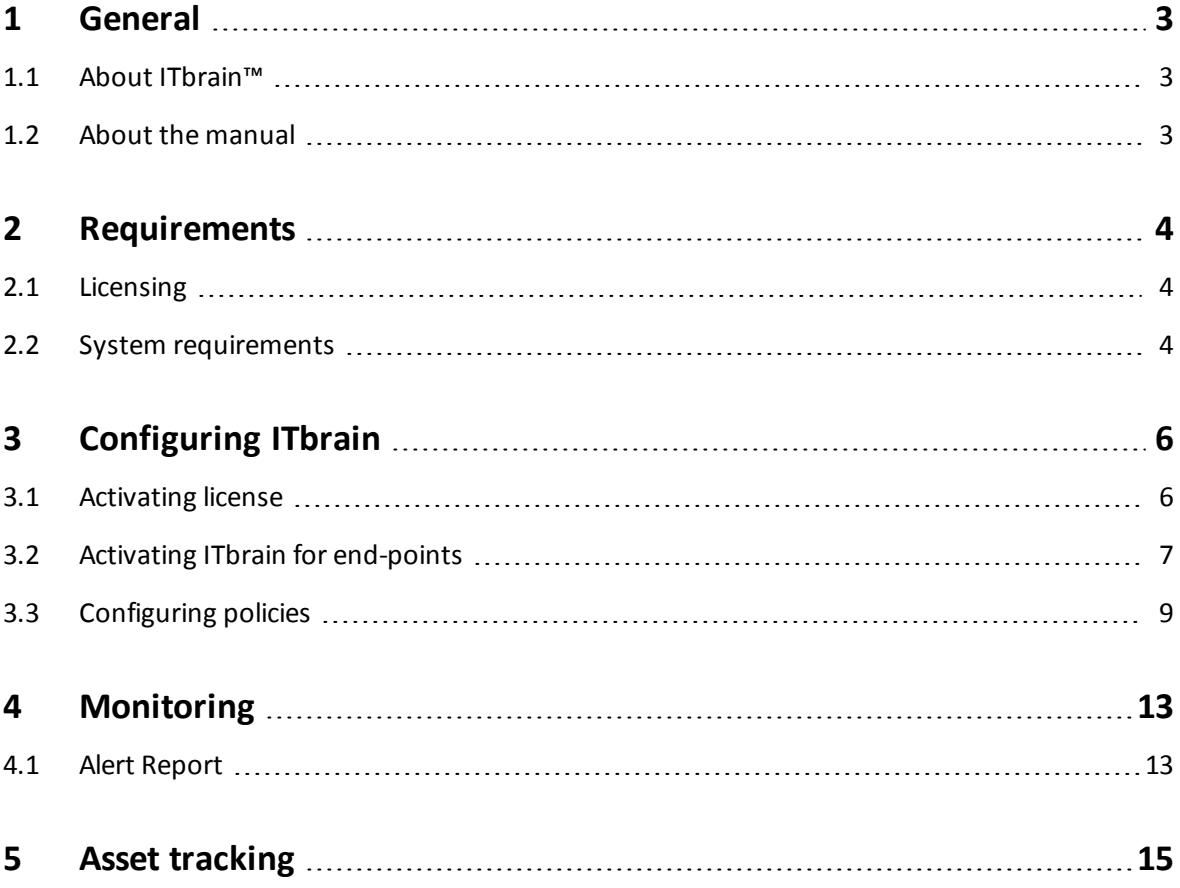

 $\bigoplus$ 

<span id="page-2-0"></span>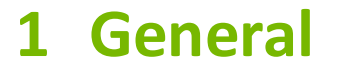

## <span id="page-2-1"></span>**1.1 About ITbrain™**

ITbrain™ is a remote monitoring and asset tracking solution that is integrated into TeamViewer. With ITbrain™, TeamViewer and the TeamViewer Management Console, you'll maintain a clear overview of all the important information and functions of your system.

You can set up individual checks to be notified about e. g. disk health, antivirus software, online status, RAM use or launched processes on a computer. The built-in asset tracking feature also lets you create IT inventory reports for your network. Manage all your devices conveniently via the TeamViewer Management Console or your TeamViewer Client and receive direct e-mail alerts.

ITbrain™ supports computers with Windows XP SP2 or later and servers with Windows Server 2003 or later.

**Note**: **Note**: ITbrain™ is not part of the TeamViewer license. A separate monthly license is required to use all the functions of ITbrain™.

## <span id="page-2-2"></span>**1.2 About the manual**

This manual describes how to work with ITbrain™ from TeamViewer.

Unless otherwise stated, the functionalities described always refer to the full Windows version of TeamViewer.

"ITbrain™" appears below simply as "ITbrain". Mac OS, iPhone and iPad are trademarks of Apple Inc. Linux® is a registered trademark of Linus Torvalds in the US and other countries. Android is a trademark of Google Inc. Windows and Microsoft are registered trademarks of Microsoft Corporation in the US and other countries. For simplification purposes, this manual refers to the operating systems Microsoft® Windows® XP, Microsoft® Windows® Vista, Microsoft® Windows® 7 and Microsoft<sup>®</sup> Windows<sup>®</sup> 8 simply as "Windows". For a list of all supported operating systems, visit our website at *[http://www.teamviewer.com/en/kb/38-Which-operating-systems-are-suppor](http://www.teamviewer.com/de/kb/38-Which-operating-systems-are-supported.aspx)[ted.aspx](http://www.teamviewer.com/de/kb/38-Which-operating-systems-are-supported.aspx)*.

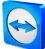

# <span id="page-3-0"></span>**2 Requirements**

<span id="page-3-1"></span>The requirements that must be met in order to use all the functions of ITbrain are described below.

## **2.1 Licensing**

ITbrain is a standalone product and is not included in the TeamViewer license model. This means that:

- ITbrain is not part of the TeamViewer Corporate, Premium or Business license.
- ITbrain can be used even without a TeamViewer Corporate, Premium or Business license.
- You'll need an ITbrain license in order to use all the functions of ITbrain.

ITbrain is available as a monthly or annualsubscription. Under the ITbrain license model, you purchase a so-called "end-point" for each computer that you wish to monitor remotely or track using ITbrain. For example, if you want to monitor five computers with ITbrain, you'll need an ITbrain license with five end-points.

For more information about the ITbrain license model, visit our *Existing [Customers](https://www.teamviewer.com/licensing/order.aspx?prodgroup=monitoring) shop*.

<span id="page-3-2"></span>**Note**: You can also try ITbrain for 14 days with no license or obligation to subscribe.

### **2.2 System requirements**

#### **Monitored devices**

To use ITbrain, one of the following operating systems must be running on the devices (endpoints) you wish to monitor:

- Windows  $8 / 7 /$  Vista / XP SP2
- <sup>l</sup> Windows Server 2012R2 / 2012 / 2008R2 / 2008 / 2003 The antivirus software check is not supported for server operating systems.

TeamViewer 8 (or later) must also be installed.

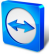

#### **Devices for monitoring**

To view remote monitoring alerts or manage asset tracking, you'll need the TeamViewer Management Console. The TeamViewer Management Console is browser-based and is thus independent from the operating system.

Alternatively, you can use the TeamViewer 8 full version (or later) with the following operating systems:

- Windows
- $\bullet$  Linux
- $\cdot$  iOS
- Windows Phone 8

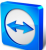

# <span id="page-5-0"></span>**3 Configuring ITbrain**

You can use the TeamViewer Management Console to configure ITbrain for use. To do this, open the TeamViewer Management Console at *[https://login.teamviewer.com](https://login.teamviewer.com/)* and log in with your TeamViewer account. All other steps for configuring ITbrain are described below.

<span id="page-5-1"></span>**Note**: Depending on assigned permissions, TeamViewer accounts set up under your company profile can also use the functions described below.

### **3.1 Activating license**

As described in *Section [2.1 "Licensing",](#page-3-1) Page 4*, you need an ITbrain license in order to use all the functions of ITbrain. After you purchase an ITbrain license, you'll receive a confirmation email.

 $\blacksquare$  Click on the activation link to activate the license for your TeamViewer account.

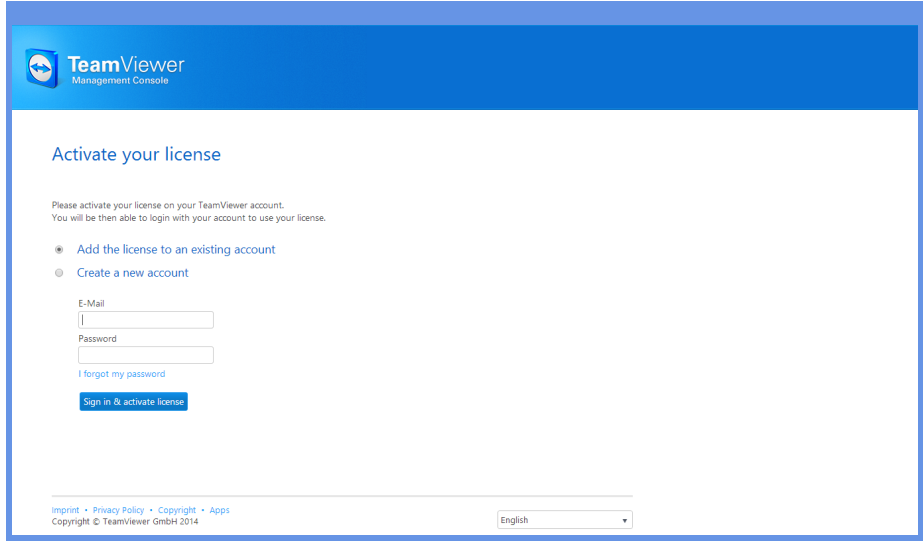

Activating an ITbrain license for your TeamViewer account.

Once you've activated the license, it will be linked to your TeamViewer account and is ready to use.

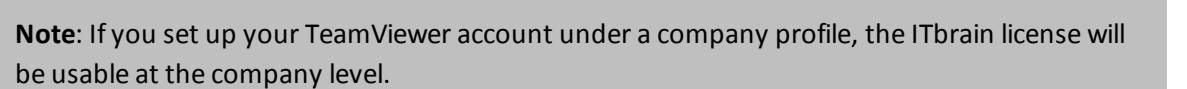

<span id="page-6-0"></span>**Note**: ITbrain license activations can only be undone in exceptional cases.

# **3.2 Activating ITbrain for end-points**

All the computers that you wish to monitor and track are called end-points. ITbrain must be activated and configured on each end-point. You can use bulk activation to activate ITbrain on multiple devices at the same time, or activate ITbrain on each end-point separately.

#### **Bulk activation**

Bulk activation lets you activate ITbrain on multiple end-points and assign all of them to your TeamViewer account collectively. Using your personal passwords all end-points are automatically assigned to your account and ITbrain is activated for the end-points in one step.

Bulk activation can be accessed in one of the following ways:

Under **ITbrain Monitoring | Alert Report**, click the **Add devices** button.

Select a device group from your Computers & Contacts list and click **Tools | Monitor devices with ITbrain**.

|    | Available end-points: 3 (get more) |                  |                          | Q |
|----|------------------------------------|------------------|--------------------------|---|
| П  | Device <sup>4</sup>                | Group            | Note <sup>A</sup>        |   |
| ⋒  | Fileserver-01                      | <b>Terminals</b> |                          |   |
| ⋒  | Webserver                          | <b>Terminals</b> |                          |   |
| 间. | Fileserver-02                      | Terminals        | Assigned to someone else |   |
|    | Macbook Pro - Paul                 | Support          | Device offline           |   |
|    | Demo laptop                        | Support          | ITbrain activated        |   |
|    | Workstation - John                 | Support          | ITbrain activated        |   |
|    |                                    |                  |                          |   |

Bulk activation for all ITbrain end-points.

In the dialog, select all devices that you wish to monitor with ITbrain. Then follow the instructions in the dialog.

#### **Activating end-points separately**

You can also activate ITbrain for individual devices on your Computers & Contacts list. First, the device will be assigned to your TeamViewer account and then the ITbrain agent will be configured. To do this, click the device name in your Computers & Contacts list, then select **Activate** under **ITbrain Monitoring**.

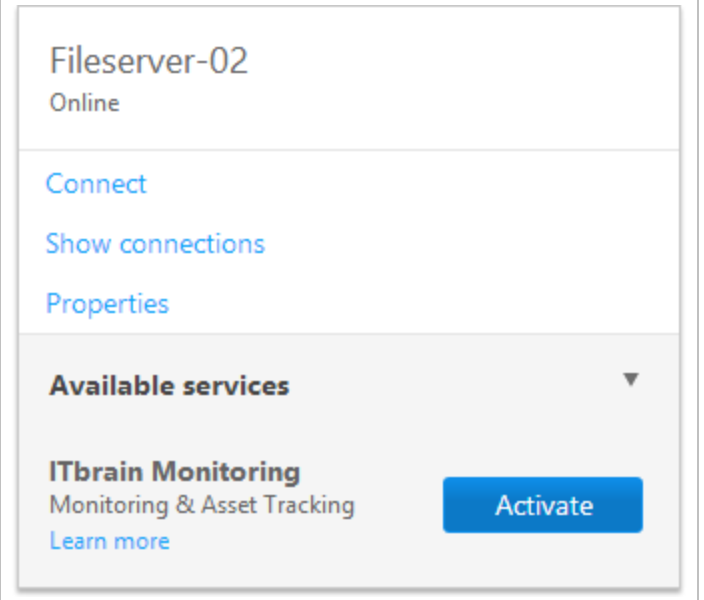

Activating ITbrain for individual end-points.

 $\blacksquare$  If you haven't saved the personal password for the device in your Computers & Contacts list, enter it in the dialog.

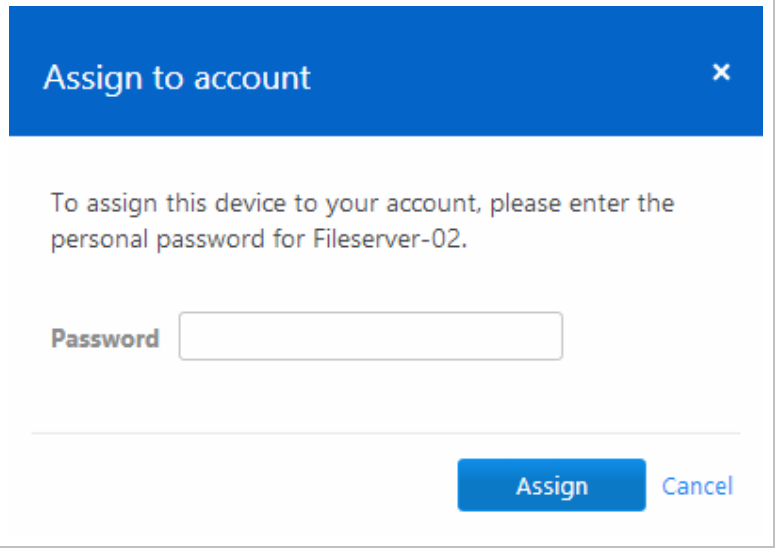

Assigning a device to your account using your personal password.

If you have not set a personal password for the end-point, you can also assign the end-point to your account via the settings in the TeamViewer full version. To do so, you'll need to access the settings locally on the computer under **Extras | Options | General | Account assignment**.

#### **Assigning an ITbrain Monitoring policy to an end-point**

You can define custom policies for checking computers for errors using ITbrain. The product comes with a default policy already preconfigured. The default monitoring policy includes the following checks, which are described in *Section [3.3 "Configuring](#page-8-0) policies", Page 9*:

- **.** Is an **antivirus** software installed and active?
- Is more than 500 MB of **RAM** available?
- <sup>l</sup> Is **CPU usage** higher than 75%?
- <sup>l</sup> What is the **health of hard drive**?
- <sup>l</sup> Is the available **disk space** less than 10%?
- **.** Is the **Windows Update** active?
- Is the **Windows Firewall** activated?

In the last step of the configuration process, you'll assign one of the available policies to the endpoint.

**Click on the name of the end-point in the Computers & Contacts list, then select <b>Properties**. In the properties of the end-point, select a configured policy under **ITbrain Monitoring policy**.

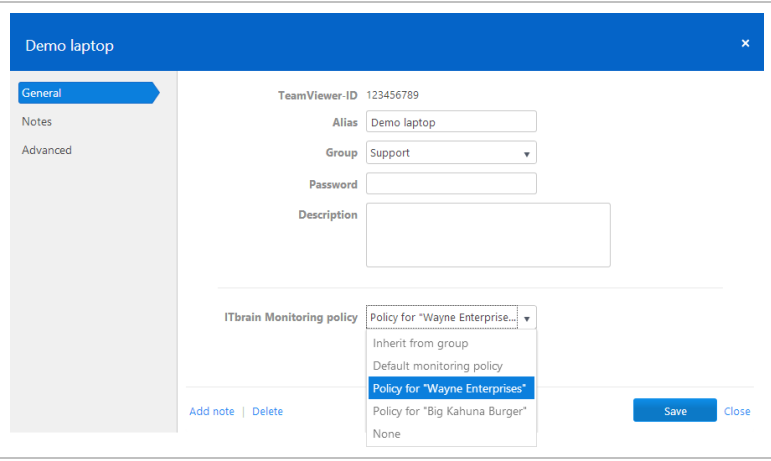

Assigning an ITbrain Monitoring policy to an end-point.

Policies can also be assigned to a group. In this case, all end-points within the group will inherit the policy. In order for this to happen, **Inherit from group** must be selected for each end-point within the group.

The **Inherit from group** policy is selected by default for all end-points and the **Default monitoring policy** is assigned by default to all groups. To learn how to configure your own policy, see *[Section](#page-8-0) [3.3 "Configuring](#page-8-0) policies", Page 9*.

## <span id="page-8-0"></span>**3.3 Configuring policies**

You can configure policies that define the criteria used by ITbrain to check your devices. All policies are listed under **ITbrain Monitoring | Policies**. You can create new policies there as well.

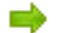

To create a policy, click the **Add policy...** button.

The following is a brief example of how different policies can be used:

*Example: Define different policies depending on the hardware used. For example, you want to make sure that a particular service is always running on your servers. Receive an alert whenever the service stops running. You also wish to ensure that Windows Update is activated on all your monitored desktop computers. Receive a notification whenever Windows Update becomes deactivated.*

#### **Adding a new policy**

In this dialog, you can select a **name** for the policy and define which checks will be performed on the devices. The checks available in ITbrain are described below.

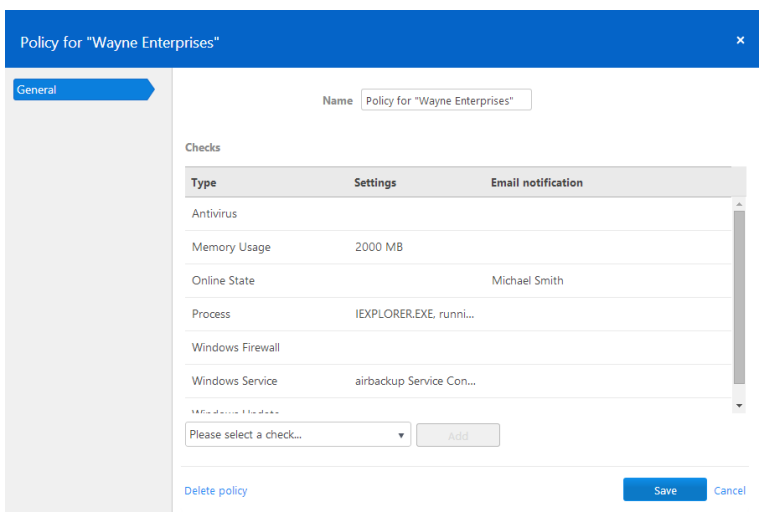

Configuring an ITbrain Monitoring policy.

| <b>ITbrain</b><br>Monitoring<br><b>Check</b> | <b>Description</b>                                                                                                    |
|----------------------------------------------|----------------------------------------------------------------------------------------------------|
| <b>Antivirus</b>                             | Alerts you if no antivirus software is installed or the antivirus software is out-of-<br>date.                                                                 |
| <b>Memory</b><br><b>Usage</b>                | Alerts you if the average available RAM falls below the defined threshold over a<br>period of five minutes.<br>Enter the desired threshold in the input field. |
| <b>CPU Usage</b>                             | Alerts you if the average usage of a processor exceeds the selected threshold<br>over a period of five minutes.<br>Select a threshold using the slider.        |

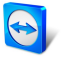

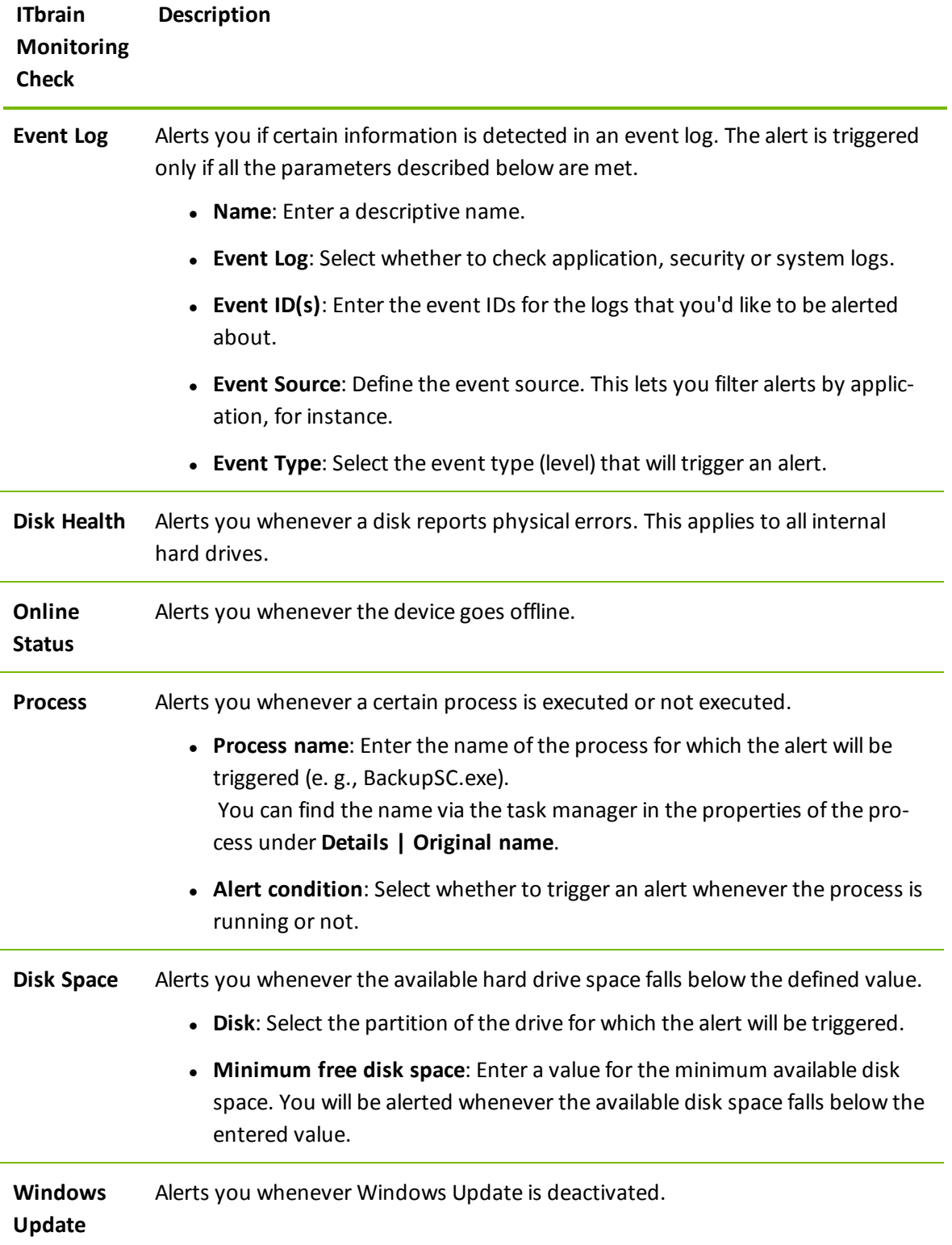

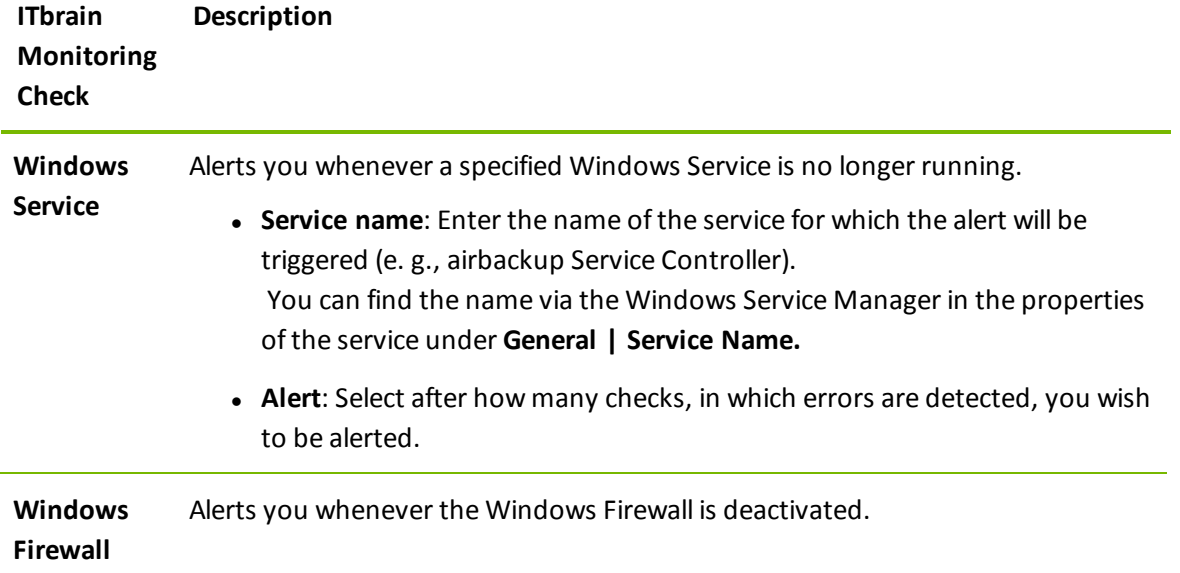

 $\bigodot$ 

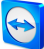

# <span id="page-12-0"></span>**4 Monitoring**

The devices configured according to *Section [3.2 "Activating](#page-6-0) ITbrain for end-points", Page 7* are checked and monitored based on the policies (list of monitoring checks) assigned according to *Section [3.3 "Configuring](#page-8-0) policies", Page 9*. Whenever all the defined conditions for a check are met, an alert is triggered and displayed as an alert message in the TeamViewer Management Console and the TeamViewer full version. An alert message indicates that a problem has occurred in one of the monitored devices.

### <span id="page-12-1"></span>**4.1 Alert Report**

Alert messages for every computer that you are monitoring with ITbrain are displayed in the TeamViewer Management Console.

The alert report can be accessed in one of the following ways:

- In the sidebar, click **ITbrain Monitoring** and select the **Alert Report** tab.
- In the sidebar, click on a group from your Computers & Contacts list and select the **Alert Report** tab.

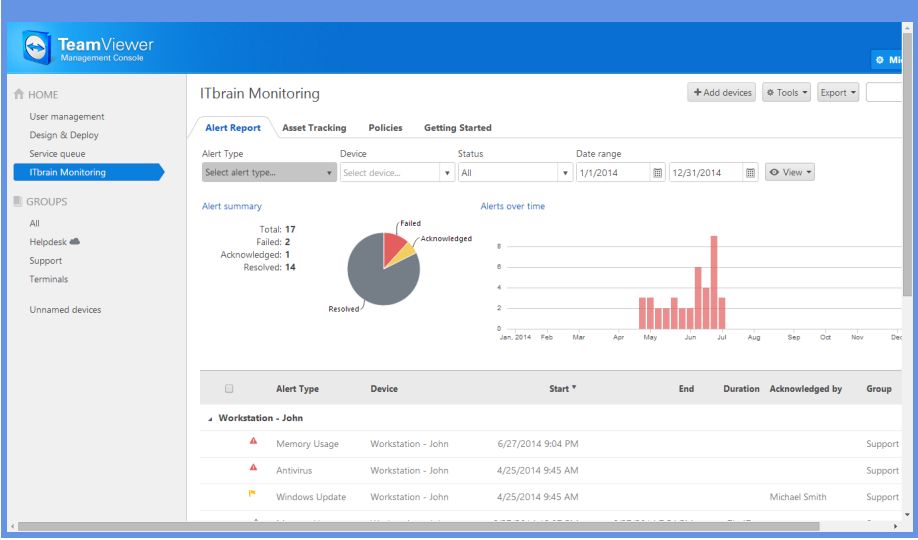

Alert messages are shown in the Alert Report.

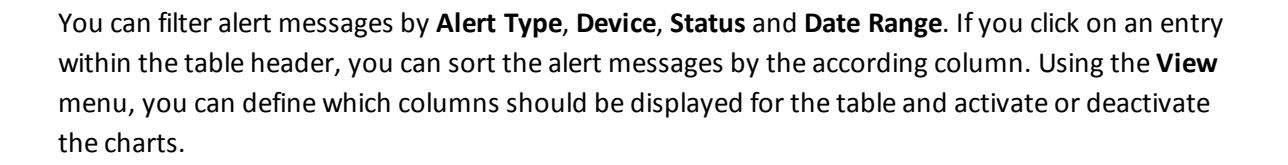

**Note**: Depending on assigned permissions, TeamViewer accounts set up under your company profile can also use the functions described below.

#### **Handling alert messages**

If you know or can verify the cause of an alert and you'd like to start troubleshooting the problem, you'll first need to acknowledge one or more alerts.

You can acknowledge alert messages in one of the following ways:

- Click the  $\phi$  v icon next to an alert message and select the **Acknowledge** option.
- Select all the alert messages that you wish to acknowledge and click **Tools | Acknowledge selected.**

Once an alert has been acknowledged, you can troubleshoot the problem by connecting to the computer in question.

To do this, click the  $\phi$  v icon next to an alert message and select the **Go to computer** 

option. You can then connect to the computer as usual.

#### **Checking alert messages**

If you've solved the cause of the alert, you can use ITbrain to check whether the problem was successfully fixed and will not reoccur.

You can check alert messages in one of the following ways:

- **Click the**  $\phi$  icon next to an alert message and select the **Check now** option.
- Select all the alert messages that you wish to check and click **Tools | Check selected.**

The status of the alerts is indicated by different icons.

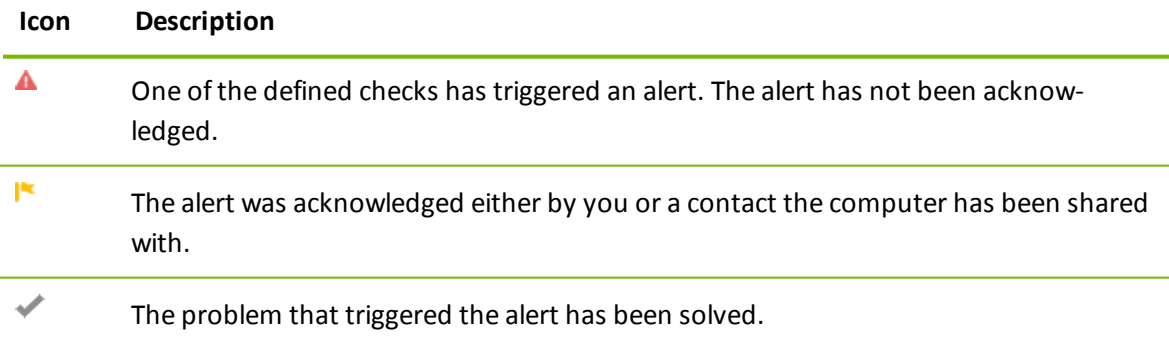

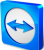

# <span id="page-14-0"></span>**5 Asset tracking**

ITbrain also tracks the devices configured according to *Section [3.2 "Activating](#page-6-0) ITbrain for end[points",](#page-6-0) Page 7* independently of its monitoring functions. Asset tracking gives you an overview of the components used in every computer on which ITbrain is used. The tracked devices are listed in the TeamViewer Management Console.

You can view the list of tracked components in one of the following ways:

- In the sidebar, click **ITbrain Monitoring** and select the **Asset Tracking** tab.
- In the sidebar, click on a group from your Computers & Contacts list and select the **Asset Tracking** tab.

| TeamViewer<br>Management Console                    |                                                                                                    |                                                                |                  |                           |                               |  |
|-----------------------------------------------------|----------------------------------------------------------------------------------------------------|----------------------------------------------------------------|------------------|---------------------------|-------------------------------|--|
| <b>T</b> HOME<br>User management<br>Design & Deploy | <b>ITbrain Monitoring</b><br>+ Add devices<br>Export +<br><b>Asset Tracking</b><br><b>Getting Started</b><br><b>Alert Report</b><br><b>Policies</b> |                                                                |                  |                           |                               |  |
| Service queue<br>ITbrain Monitoring                 | Report<br>Hardware                                                                                                    | Device<br><b>E</b> Group by $\star$<br>Select device<br>۰<br>٧ |                  |                           |                               |  |
| <b>GROUPS</b><br>All                                | Type <sup>4</sup>                                                                                                    | Name                                                           | <b>Details</b>   | Manufacturer              | <b>Device</b>                 |  |
| Helpdesk <sup><sup>®</sup></sup>                    | <b>BIOS</b>                                                                                                    | InsydeH2O Version 03.72.02A07                                  | $DEL - 1$        | Dell Inc.                 | Works                         |  |
| Support<br><b>Terminals</b>                         | <b>BIOS</b>                                                                                                    | Phoenix SecureCore(tm) NB Version 07JD.M027.20100927.KSJ       | SECCSD - 6040000 | Phoenix Technologies Ltd. | Demo                          |  |
|                                                     | Cache Memory                                                                                                    | Parity                                                         | 32KB             |                           | Works                         |  |
|                                                     | Cache Memory                                                                                                    | Cache                                                          | <b>64KB</b>      |                           | Demo                          |  |
|                                                     | Cache Memory                                                                                                    | Cache                                                          | 1,024KB          |                           | Demo                          |  |
|                                                     | Cache Memory                                                                                                    | Parity                                                         | 32KB             |                           | Works                         |  |
|                                                     | Cache Memory                                                                                                    | Multi-bit ECC                                                  | 3,072KB          |                           | Works                         |  |
|                                                     | Cache Memory                                                                                                    | Multi-bit ECC                                                  | 256KB            |                           | Works                         |  |
|                                                     | <b>Disk Drive</b>                                                                                                    | SAMSUNG HM250HI                                                | 232.88GB IDE     | (Standard disk drives)    | Demo                          |  |
|                                                     | <b>Disk Drive</b>                                                                                                    | ST320LT007-9ZV142                                              | 298.09GB IDE     | (Standard disk drives)    | <b>Works</b>                  |  |
| $\left($                                            | Keyboard                                                                                                    | Enhanced (101- or 102-key)                                     | Other            |                           | Works<br>$\ddot{\phantom{1}}$ |  |

Overview of all tracked components.

#### **Reports**

The components of the tracked devices are displayed in reports by category. The available reports are described below.

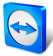

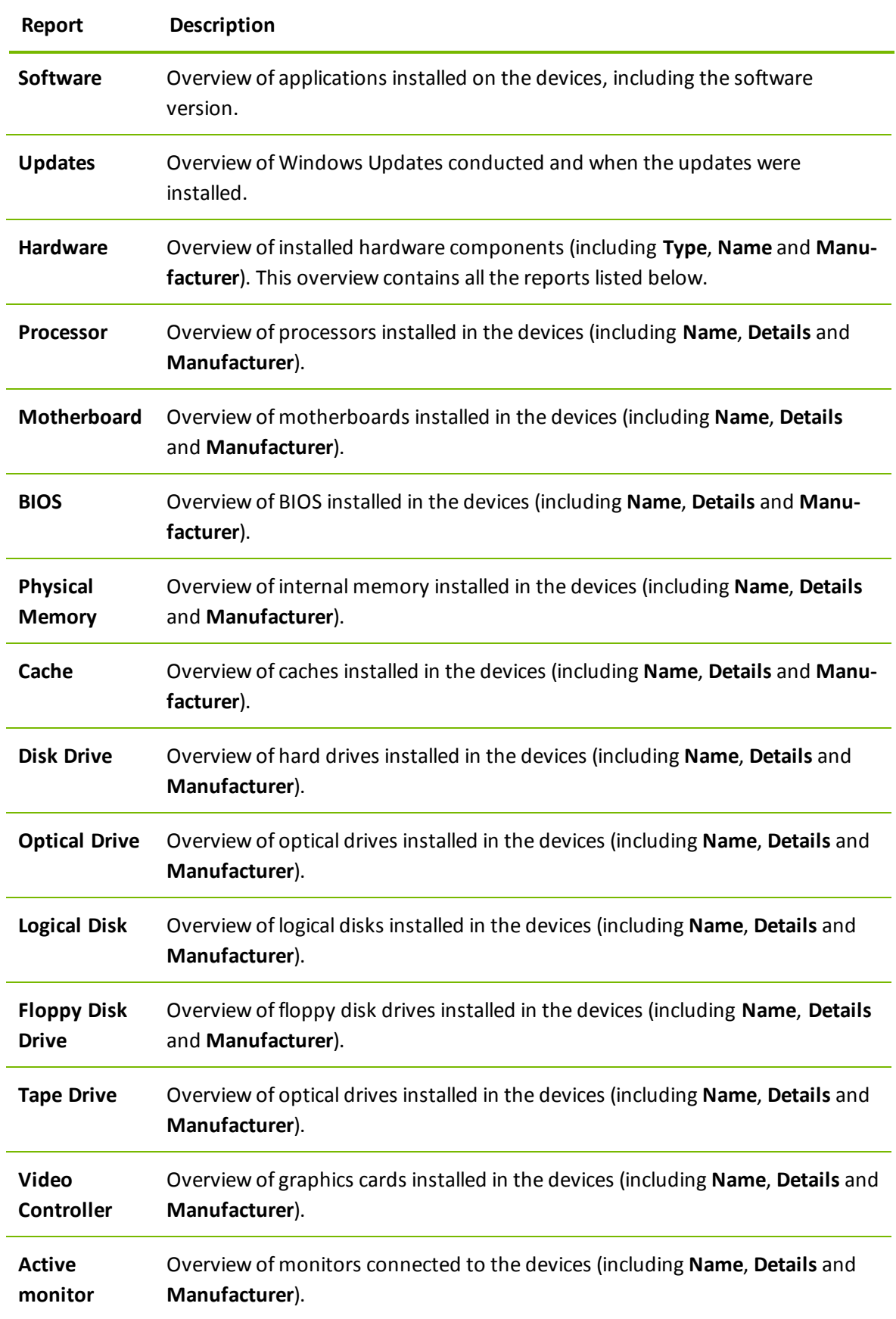

l.

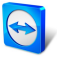

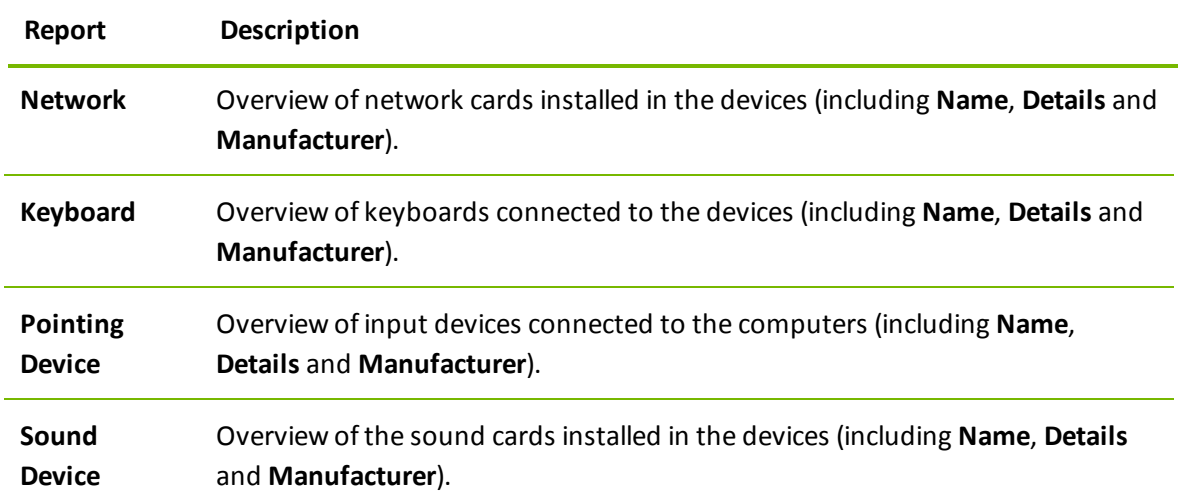